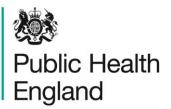

Protecting and improving the nation's health

## Saving leaflet links to a smartphone home screen

This enables you to click on the icon to go straight to the screening information, just like an app.

This guide can be used for any leaflet, but we will be using the Screening tests for you and your baby leaflet as an example.

## All phones

- 1. Open the web browser.
- 2. Go to the phone-friendly (HTML) version of Screening tests for you and your baby by either:
  - a. going to <a href="http://www.gov.uk/phe/pregnancy-newborn-screening">http://www.gov.uk/phe/pregnancy-newborn-screening</a>
  - b. scanning the QR code
  - c. searching on Google

Then find the **add to home screen** or **save to home screen** option. Where this is depends on what phone you have and how old it is. If you need help, search online for what to do for your specific phone.

The following instructions cover the most recent versions of the iPhone or Android operating systems.

## iPhones

3. Click on the **share** icon at the bottom of the screen.

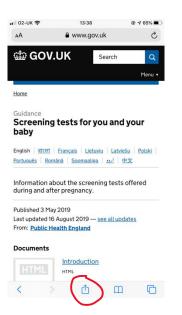

4. Scroll up to see the options and click on add to home screen.

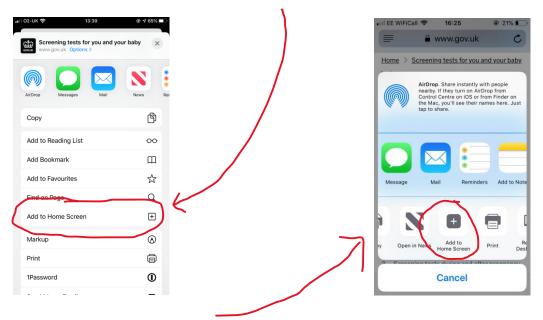

٢ľ٦

Note that on slightly older iPhones, you find the **add the home screen** option by scrolling left on the lower row of icons.

5. Click 'add'.

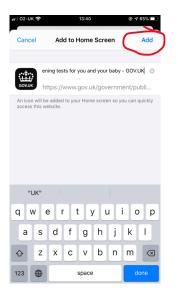

6. The icon will appear in the next available space on your home screen.

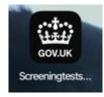

## **Android phones**

3. Click on the **menu** icon (3 dots) on the top right-hand side of the screen. Note that on some phones the menu icon is 3 lines instead and might be in a different position on the screen.

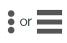

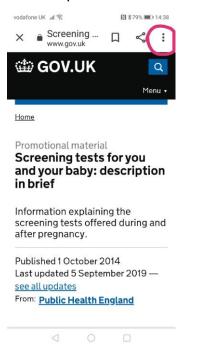

4. Select Add to home screen from menu.

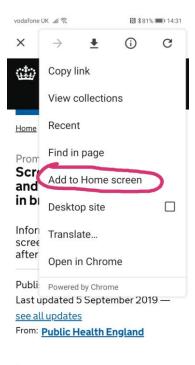

Documents

5. Click Add to add to home screen.

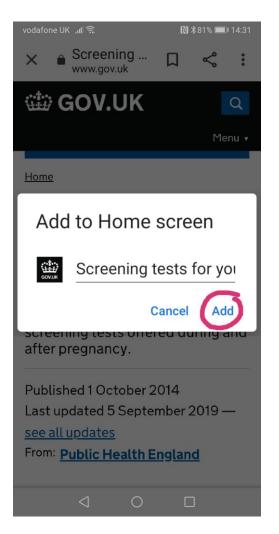

6. The icon will appear in the next available space on your home screen.

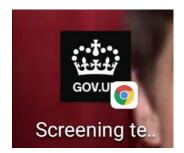